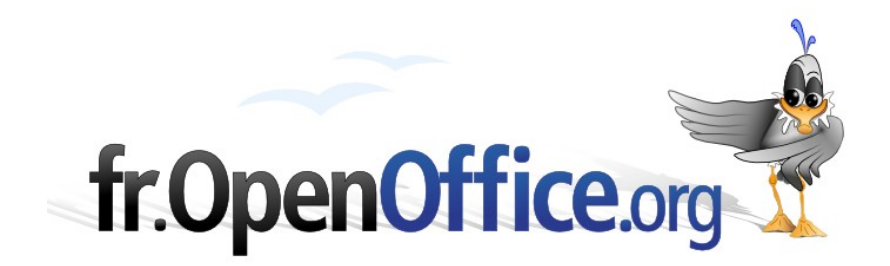

# **La numérotation des chapitres**

*et la réalisation automatique des tables des matières*

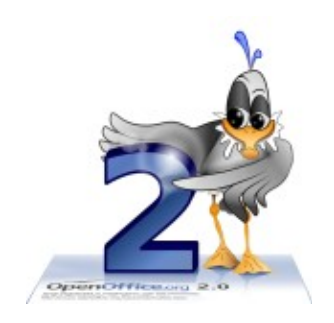

*Version 1.1 du 11/10/2006*

Réalisé avec : **OOo 2.0.3** Plate-forme / Os : **Toutes**

*Distribué par le projet fr.OpenOffice.org*

### <span id="page-1-0"></span>**Sommaire**

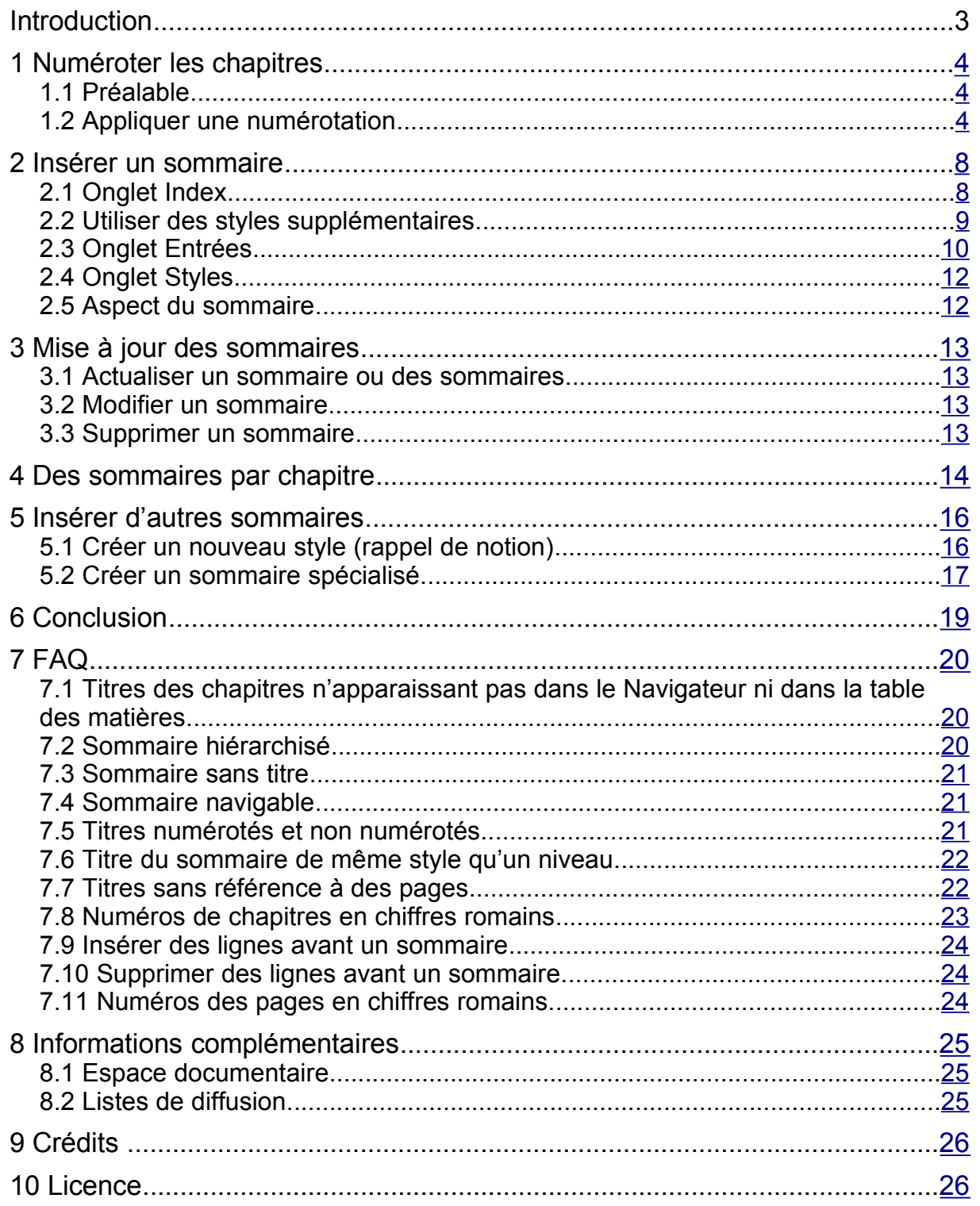

# **Introduction**

Qui dit document long, dit bien souvent rapport, compte-rendu, mémoire, etc. Ce type de document est toujours articulé autour d'un plan qui comporte des chapitres, souvent numérotés, un sommaire, des annexes, lesquelles peuvent également être dotées de leur propre sommaire et, éventuellement, un ou plusieurs index.

Cependant ces éléments complexifient énormément la réalisation du document. En effet, le contenu du texte est mouvant : au cours de la rédaction, le corps du texte est souvent modifié, le plan en est bien souvent remodelé ; ce qui implique que les renvois aux différentes pages doivent être ajustés en fonction des modifications nombreuses et fréquentes.

Gérer une numérotation des chapitres qui respecte leur hiérarchisation et, plus généralement, le plan d'un tel document « à la main » est donc fastidieux, source d'erreurs et d'oublis. C'est pourquoi il est fréquent d'omettre certains de ces détails qui rendent pourtant les documents bien plus riches, plus faciles à lire et – surtout – à exploiter. Or le traitement de texte Writer est doté de toutes les fonctions qui rendent ces réalisations faciles, si ce n'est agréables.

Nous montrerons dans ce *how-to* comment numéroter les divers chapitres qui constituent un texte, comment exploiter le plan du document pour générer son sommaire, comment l'actualiser voire le supprimer. Accessoirement, nous montrerons comment créer des sommaires de chapitres et des sommaires pour des sous-parties des documents. Une FAQ conclut ce *how-to* et répertorie les questions les plus souvent posées sur la liste de diffusion [users-fr] du site fr.openoffice.org.

#### **Avertissement**

Les fonctionnalités présentées ici sont toutes basées sur l'emploi des styles. Une bonne connaissance de cette notion est donc indispensable à la compréhension de ce *how-to*.

Pour plus d'informations sur ce sujet, on se reportera au guide *Styles et Modèles*, disponible sur le site [http://fr.openoffice.org,](http://fr.openoffice.org/) espace Documentation, section Guides.

#### **Attention !**

La numérotation des chapitres telle qu'elle est décrite ici ne fait *pas* appel à l'outil **(Dés)activer la numérotation** offert par la barre d'outils de formatage.

# <span id="page-3-2"></span>**1 Numéroter les chapitres**

# <span id="page-3-1"></span>*1.1 Préalable*

Pour que les chapitres soient correctement numérotés selon la hiérarchie qu'ils occupent dans le plan du document, il est indispensable de leur avoir appliqué les styles correspondant à leur niveau de plan : **Titre 1** pour le titre des chapitres de niveau 1, **Titre 2** pour le titre des chapitres de niveau 2, etc. Le titre du document (nommé « grand titre ») peut, quant à lui, utiliser les styles **Titre** ou **Titre principal**.

### **Note 1**

Les fonctionnalités présentées ici sont toutes basées sur l'emploi des styles. Une bonne connaissance de cette notion est donc indispensable.

### **Note 2**

L'emploi de styles personnels (autres que **Titre** 1, **Titre 2**, etc.) pour les têtes de chapitres a pour effet de supprimer la numérotation des chapitres. Celle-ci doit alors être redéfinie manuellement comme décrit ci-après.

# <span id="page-3-0"></span>*1.2 Appliquer une numérotation*

Les styles de titre étant appliqués, les têtes de chapitre ne sont pas numérotées par défaut. Il faut donc appliquer la mise en forme correspondante. On n'utilise pas ici l'option de numérotation obtenue par le bouton **(Dés)activer la numérotation** (ou **Format / Puces et numérotation**) mais on fait appel au menu **Outils / Numérotation des chapitres**.

On obtient alors la fenêtre présentée à la figure [1.](#page-3-3)

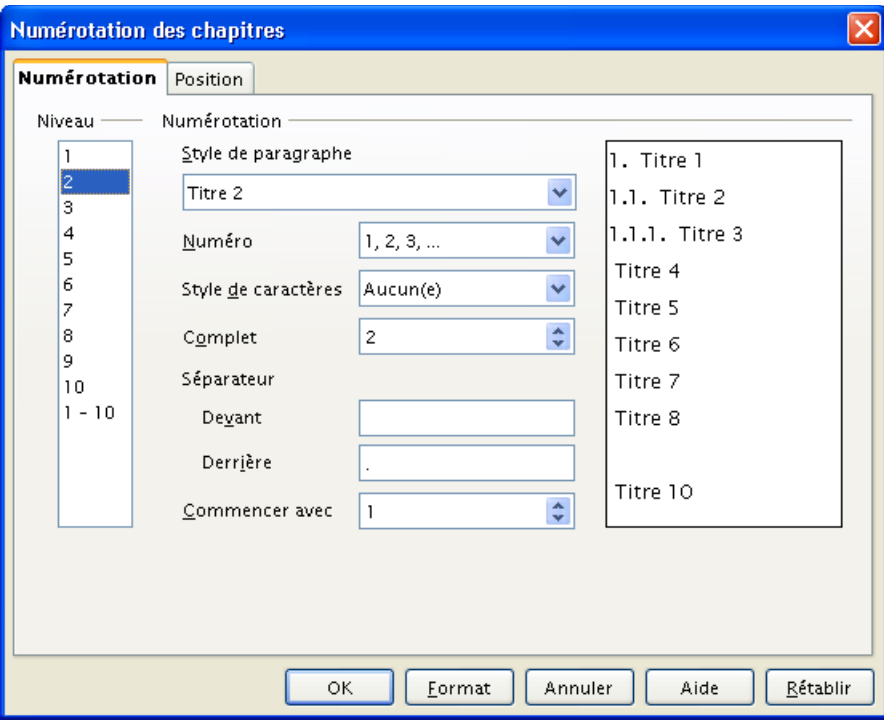

<span id="page-3-3"></span>*Figure 1 : Numérotation des chapitres – Onglet Numérotation*

Cette fenêtre comporte deux onglets, aux rôles bien définis. L'onglet **Numérotation** permet de préciser la manière de numéroter les chapitres. L'onglet **Position** permet de choisir comment les numéros de chapitres seront placés dans le texte.

### **1.2.a Onglet Numérotation**

L'onglet **Numérotation** permet de définir cette dernière. Le panneau de droite donne un aperçu de la numérotation réalisée.

Pour chaque niveau de titre, on définit :

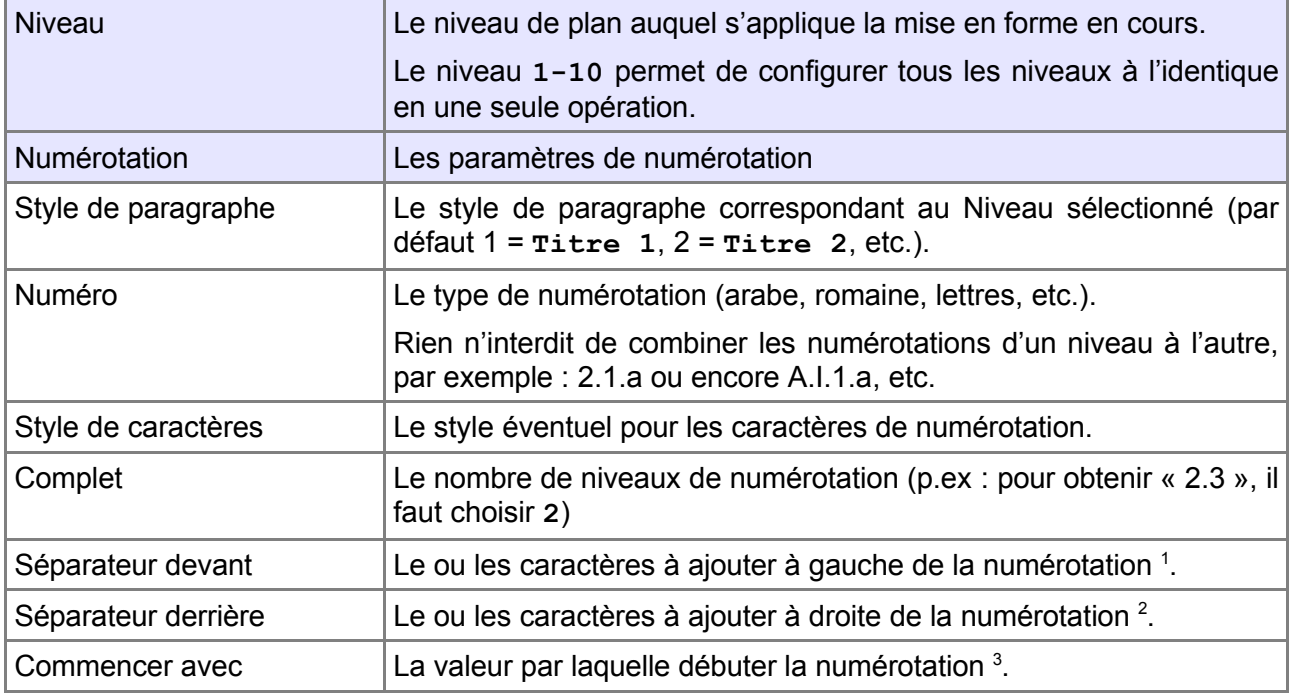

*Tableau 1 : Paramètres de la numérotation*

### **1.2.b Onglet Position**

Ce dialogue permet de choisir les options de placement de la numérotation (figure [2\)](#page-5-0). Le panneau situé en bas de fenêtre montre un aperçu du résultat.

<span id="page-4-0"></span><sup>1</sup> Pour un texte juridique, on pourra spécifier « Titre » ou « Section » par exemple.

<span id="page-4-1"></span><sup>2</sup> Il est fréquent d'utiliser le « . » (point) qui permet d'obtenir des libellés comme : « 2.1. »

<span id="page-4-2"></span><sup>3</sup> Ceci peut permettre d'écrire un document à plusieurs dans lequel chaque auteur commence la numérotation de son fichier. Toutefois, il peut être intéressant de privilégier une autre solution plus efficace : les documents maîtres.

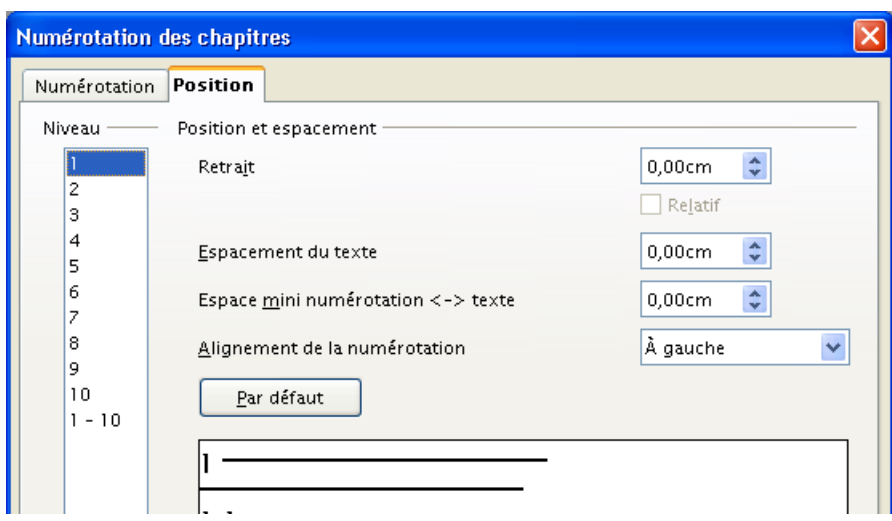

<span id="page-5-0"></span>*Figure 2 : Numérotation des chapitres – Onglet Position*

| <b>Niveau</b>                      | Le niveau de plan auquel s'applique la mise en forme en<br>cours                                                                                     |
|------------------------------------|----------------------------------------------------------------------------------------------------|
| Position et espacement             | Les paramètres de positionnement de la numérotation                                                                                                  |
| <b>Retrait</b>                     | La distance qui sépare la numérotation de la marge<br>gauche.                                                                                        |
|                                    | Ce retrait s'ajoute à celui qui est spécifié dans le style de<br>titre utilisé.                                                                      |
| <b>Relatif</b>                     | Cocher cette case pour que le retrait soit exprimé non pas<br>par rapport à la marge mais par rapport à la numérotation<br>de niveau supérieur.      |
|                                    | Cette option n'est pas activable pour le niveau 1, bien<br>entendu.                                                                                  |
| Espacement du texte                | Distance qui sépare le début de la numérotation (donc son<br>côté gauche) du début du texte qui la suit.                                             |
|                                    | Cette option concerne toutes les lignes qui composent le<br>paragraphe <sup>4</sup> .                                                                |
| Espace mini numérotation <-> texte | Espacement minimal entre la numérotation et le texte qui la<br>suit.                                                                                 |
|                                    | Cette option concerne uniquement la première ligne du<br>paragraphe <sup>5</sup> .                                                                   |
| Alignement de la numérotation      | Définit l'alignement des symboles de numérotation dans le<br>sommaire.                                                                               |
|                                    | Cet alignement n'est modifiable que si les valeurs de<br>Espacement du texte et Espace mini numérotation<br><-> texte sont suffisamment différentes. |
| Par défaut                         | Rétablit les valeurs de retrait et d'espacement par défaut.                                                                                          |

<span id="page-5-1"></span><sup>4</sup> Elle équivaut *grosso modo* à l'option **Retrait avant le texte** de **Format / Paragraphe**.

<span id="page-5-2"></span><sup>5</sup> Elle équivaut *grosso modo* à l'option **Retrait première ligne** de **Format / Paragraphe**.

#### *Tableau 2 : Paramètres de placement de la numérotation*

### **1.2.c Bouton Format**

Placé en bas de la fenêtre, ce bouton déroule une liste de styles prédéfinis de numérotation des chapitres (**Sans nom 1-9**) et une option **Enregistrer comme**

### **Sans nom 1-9**

La sélection d'un de ces styles affecte celui-ci à la numérotation en cours.

#### **Enregistrer comme**

Permet d'enregistrer les paramètres courants dans un style de numérotation, prédéfini ou nouveau.

Le nouveau style de numérotation est global à l'environnement : il devient disponible pour tous nos documents.

Une fois les têtes de chapitres numérotées (ou non), il devient aisé de générer un sommaire pour le document. C'est ce que nous allons réaliser maintenant.

# <span id="page-7-1"></span>**2 Insérer un sommaire**

#### **Vocabulaire**

L'expression « table des matières » est synonyme de sommaire. La nuance généralement admise est qu'un sommaire est placé en début de document alors qu'une table des matières le conclut. Nous utiliserons ici majoritairement le terme « sommaire », étant entendu que les explications s'appliquent également aux tables des matières.

L'insertion d'un sommaire, à quelque emplacement que ce soit, s'effectue très simplement, dès lors que nos têtes de chapitres sont dotées des styles *ad hoc* (**Titre 1**, **Titre 2**, etc.). Bien que, souvent, on préfère numéroter les chapitres, cette mise en forme n'est aucunement obligatoire.

**Plaçons le point d'insertion à l'emplacement désiré pour le sommaire.** 

Appelons le menu **Insertion / Index / Index**

En effet, pour Writer, un sommaire n'est autre qu'un type d'index spécifique.

Le dialogue d'insertion d'index comporte trois onglets d'intérêt particulier pour nous : **Index**, **Entrées** et **Styles**.

## <span id="page-7-0"></span>*2.1 Onglet Index*

L'onglet **Index** (figure [3\)](#page-7-2) permet de définir l'environnement global du sommaire. Les options en sont décrites au tableau [3.](#page-8-1)

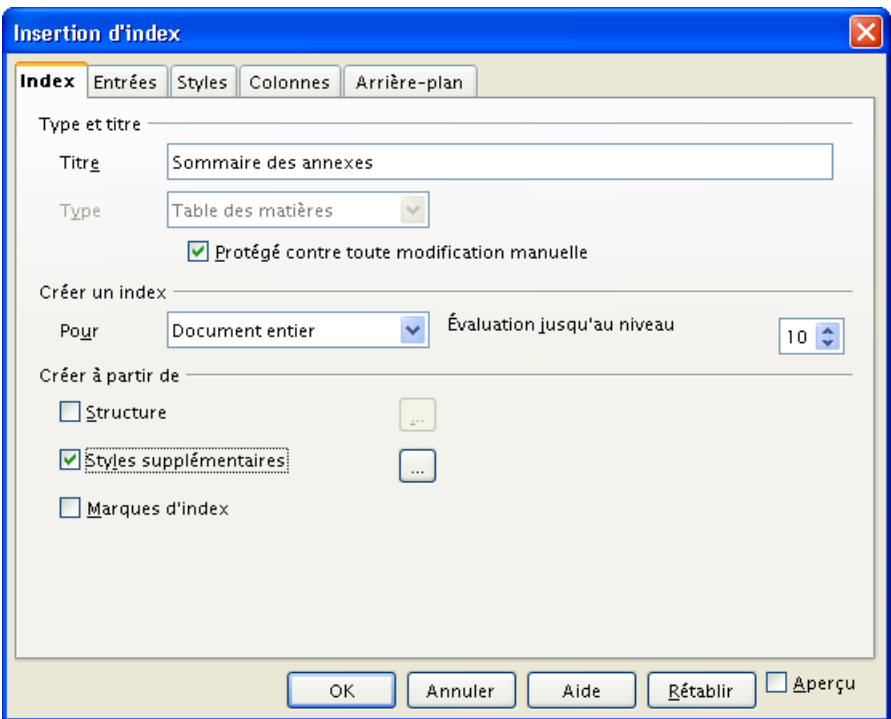

<span id="page-7-2"></span>*Figure 3 : Configuration d'un sommaire – Onglet Index*

| Type et titre              |                                                                                                    |  |  |  |  |  |  |
|----------------------------|----------------------------------------------------------------------------------------------------|--|--|--|--|--|--|
| <b>Titre</b>               | Le titre qui apparaîtra en haut du sommaire.                                                                                                    |  |  |  |  |  |  |
|                            | Il est possible de supprimer ce titre.                                                                                                    |  |  |  |  |  |  |
| <b>Type</b>                | Le type d'index à créer (ici, nous conservons rable<br>des<br>matières).                                                                                                    |  |  |  |  |  |  |
| Protégé                    | Permet d'empêcher la modification du sommaire par frappe<br>directe dans l'éditeur <sup>6</sup> .                                                                           |  |  |  |  |  |  |
| Créer un index             |                                                                                                    |  |  |  |  |  |  |
| Pour                       | Le sommaire peut concerner le document entier ou le seul<br>chapitre en cours.                                                                                              |  |  |  |  |  |  |
|                            | La notion de « chapitre en cours » est basée sur l'emploi d'un<br>style de titre de niveau 1 (par défaut ritre 1).                                                          |  |  |  |  |  |  |
| Évaluation jusqu'au niveau | Limite le nombre des entrées du sommaire au niveau de titre<br>spécifié.                                                                                                    |  |  |  |  |  |  |
| Créer à partir de          |                                                                                                    |  |  |  |  |  |  |
| <b>Structure</b>           | (Option par défaut) Génère les entrées à partir des styles de plan<br>prédéfinis Titre 1, Titre 2, etc.                                                                     |  |  |  |  |  |  |
|                            | L'ellipse associée () permet de définir quel niveau de sommaire<br>affecter à quel style de titre.                                                                          |  |  |  |  |  |  |
| Styles supplémentaires     | Définit les styles (autres que les styles de titres définis grâce à<br>l'outil de numérotation des chapitres) à prendre en considération<br>pour la génération du sommaire. |  |  |  |  |  |  |
|                            | L'ellipse associée () permet de choisir des styles et de leur<br>affecter un niveau dans le sommaire.                                                                       |  |  |  |  |  |  |
| Marques d'index            | Utilisé pour les index généraux ; cette option n'est pas présentée<br>dans ce how-to.                                                                                       |  |  |  |  |  |  |

<span id="page-8-1"></span>*Tableau 3 : Options de l'onglet Index*

# <span id="page-8-0"></span>*2.2 Utiliser des styles supplémentaires*

Par défaut, lorsque nous acceptons le dialogue tel quel, la case **Structure** est cochée, ce qui signifie que les styles **Titre 1**, **Titre 2**, etc. sont affectés respectivement aux niveaux de sommaire 1, 2, etc.

Il est des situations dans lesquelles nous pouvons désirer un autre traitement, par exemple :

- ignorer certains styles de titre pour décaler les styles et les niveaux de sommaire. Cette possibilité peut être utilisée pour la réalisation de sommaires de chapitre (chap. [4\)](#page-13-0) ;
- utiliser d'autres styles de paragraphes pour un sommaire spécialisé tels que celui des annexes (chap. [5\)](#page-15-1).

Ces options sont activées par l'option **Styles supplémentaires**, puis clic sur le bouton ellipse correspondant (**...**). On accède alors à la fenêtre **Assigner le style**.

<span id="page-8-2"></span><sup>6</sup> Il est préférable de laisser cette case cochée et de ne pas « bidouiller » le sommaire « à la main » afin qu'il puisse toujours être mis à jour automatiquement. OOo offre toutes les solutions pour mettre en forme un sommaire de façon automatique.

Le principe de cette fenêtre (figure [4\)](#page-9-2) est de sélectionner les styles désirés puis de leur attribuer un niveau de sommaire en cliquant sur les boutons **<<** et **>>** afin de les déplacer de la colonne **Non assigné** à celle du niveau requis.

Assurons-nous d'assigner un style par niveau de sommaire désiré.

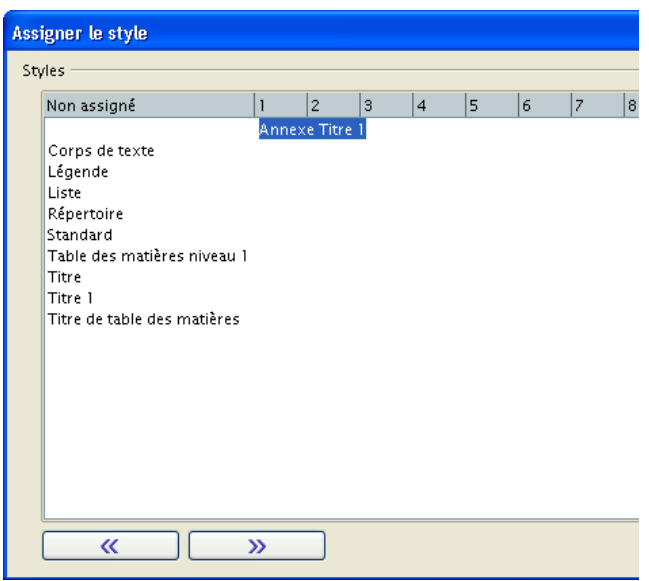

<span id="page-9-2"></span>*Figure 4 : Assignation d'un style à un niveau de sommaire*

# <span id="page-9-0"></span>*2.3 Onglet Entrées*

Cet onglet donne des outils pour affiner l'aspect des entrées du sommaire (figure [5\)](#page-9-1). Celui-ci se configure indépendamment pour chacun des niveaux de titre mais le bouton **Tous** permet de généraliser une mise en forme à tous les niveaux de titre. L'élément principal de configuration est la zone **Structure et formatage**.

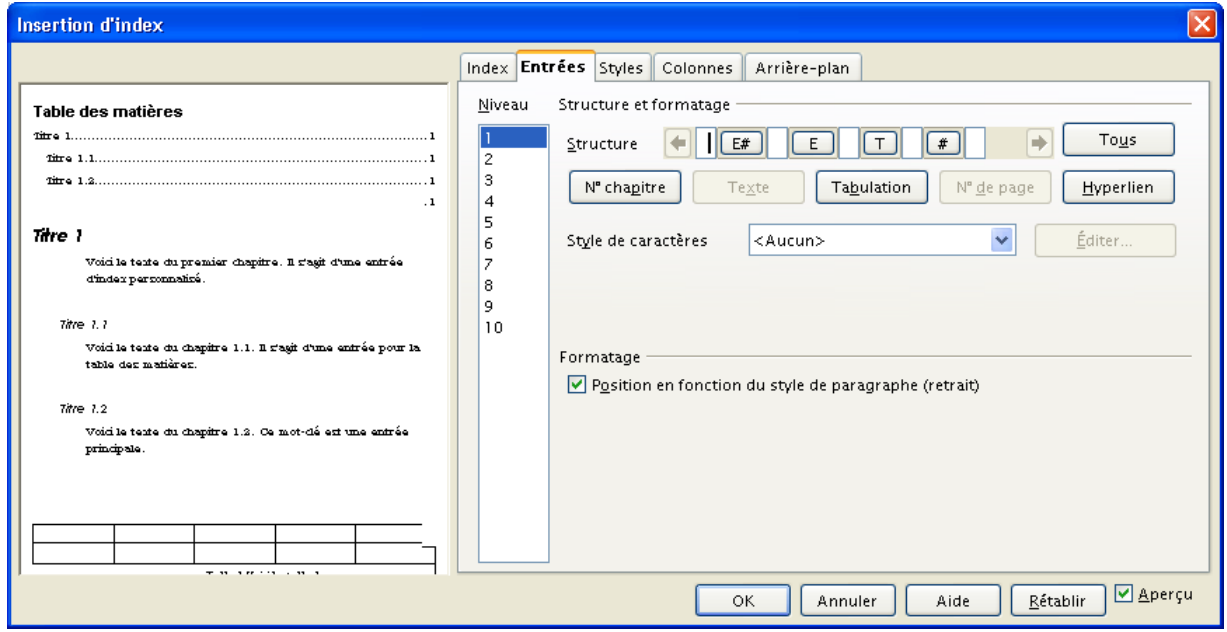

<span id="page-9-1"></span>*Figure 5 : Configuration d'un sommaire – Onglet Entrées*

### *Principe*

Le principe de fonctionnement de la ligne **Structure** et des boutons associés est le suivant : la ligne **Structure** définit le contenu de chacune des lignes du sommaire, telle qu'elles apparaissent, le contenu étant lu de gauche à droite. Par défaut, cette ligne comporte quatre éléments, matérialisés par les quatre boutons **E#**, **E**, **T** et **#**, séparés par des **espaces**.

Les espaces sont des emplacements disponibles pour l'insertion d'autres options, au moyen des boutons situés immédiatement au-dessous. Selon l'option ajoutée, nous pourrons agir sur des paramètres de configuration complémentaires (voir Tableau [4\)](#page-10-0).

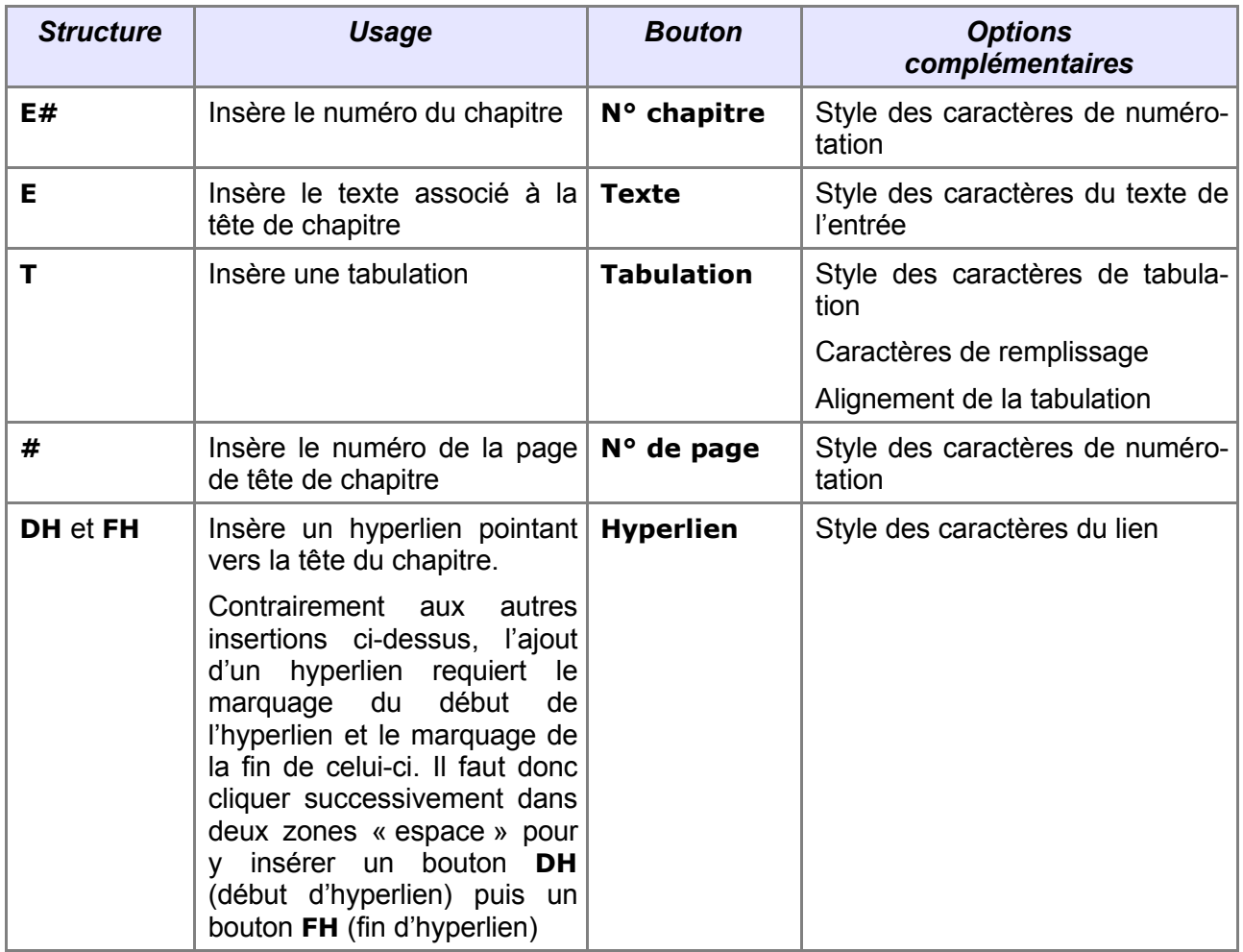

<span id="page-10-0"></span>*Tableau 4 : Éléments de structure d'une entrée de sommaire*

### *Suppression d'options*

Le cas échéant les diverses options peuvent être supprimées de la ligne **Structure** en les sélectionnant puis en appuyant sur la touche **Suppr** .

### *Ajout d'options*

Pour ajouter des options, il suffit de cliquer sur l'espace cible puis d'actionner le bouton désiré. Le tableau [4](#page-10-0) donne le détail de chacune des options disponibles.

# <span id="page-11-1"></span>*2.4 Onglet Styles*

Cet onglet a pour vocation de conférer à un niveau de sommaire (colonne **Niveaux**) un style différent de celui que le système lui attribuerait par défaut (colonne **Styles de paragraphe**). La figure [6](#page-11-2) montre le contenu de cet onglet.

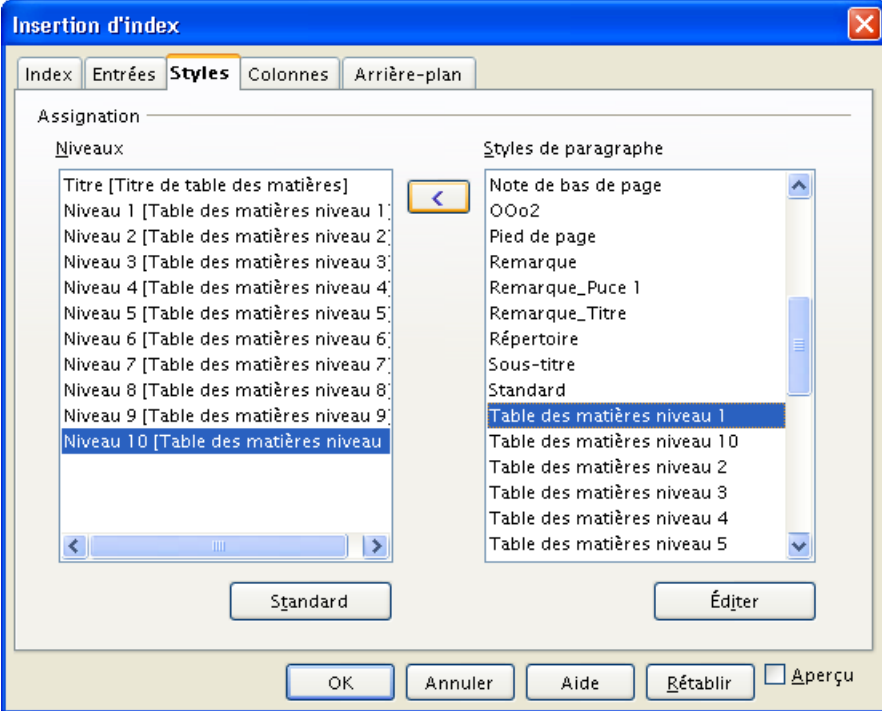

<span id="page-11-2"></span>*Figure 6 : Configuration d'un sommaire – Onglet Styles*

Le principe d'emploi en est très simple : après avoir sélectionné un niveau dans la colonne de gauche, lui attribuer un style choisi dans la colonne de droite en cliquant sur le bouton **<**.

- Le bouton **Standard** redéfinit le niveau d'index sélectionné avec le style de paragraphe par défaut.
- Le bouton **Éditer** permet de modifier le style sélectionné dans la colonne **Styles de paragraphe**.

Des exemples d'utilisation de ce dialogue sont présentés à la FAQ, entrées Titre du [sommaire](#page-21-1) de même style qu'un [niveau,](#page-21-1) Titres sans [référence](#page-21-0) à des pages et [Numéros](#page-22-0) de chapitres en chiffres [romains.](#page-22-0)

### <span id="page-11-0"></span>*2.5 Aspect du sommaire*

Une fois créé, le sommaire est constitué de lignes dotées de styles spécifiques. Les noms de ces styles sont, par défaut, représentatifs de leur niveau dans le sommaire : **Table des matières niveau 1**, **Table des matières niveau 2**, etc.

Nos actions sur le dialogue **Insertion d'index** vu ci-dessus influeront sur ces styles qu'il est cependant possible de modifier manuellement, comme tout autre style. Le lecteur intéressé par cet aspect pourra consulter le guide *Styles et Modèles*, disponible sur le site [http://fr.openoffice.org](http://openoffice.org/) dans l'espace Documentation (section Guides).

# <span id="page-12-3"></span>**3 Mise à jour des sommaires**

Lorsque le contenu de notre document évolue, il faut que les renvois des divers sommaires soient synchronisés à ces modifications. Cette synchronisation n'est cependant pas automatique.

### <span id="page-12-2"></span>*3.1 Actualiser un sommaire ou des sommaires*

Pour demander la synchronisation des sommaires il existe plusieurs possibilités.

Sommaire par sommaire

En se positionnant directement dans le sommaire à rafraîchir, clic droit puis **Actualiser l'index** met à jour le seul sommaire en cours ;

Globalement pour tout le document

Menu **Outils / Actualiser / Tous les index** met à jour l'ensemble des seuls index à travers la totalité du document.

Le menu **Outils / Actualiser / Tout actualiser** met à jour l'ensemble des éléments dynamiques du texte : index, champs, références des images, tableaux, etc.

### <span id="page-12-1"></span>*3.2 Modifier un sommaire*

La modification de la mise en forme d'un sommaire s'effectue par clic droit sur celui-ci, choix **Éditer l'index**. L'ensemble des informations reprises ont été décrites plus haut.

## <span id="page-12-0"></span>*3.3 Supprimer un sommaire*

La suppression d'un sommaire s'effectue par clic droit sur celui-ci, choix **Supprimer l'index**.

En cas d'erreur de manipulation ou de choix « hasardeux » qui sème le désordre dans une table des matières, le meilleur moyen pour retrouver des paramètres de base est de supprimer la table des matières et de la recréer *ex nihilo*.

# <span id="page-13-0"></span>**4 Des sommaires par chapitre**

Il est fréquent d'insérer un sommaire global au document. Il peut néanmoins arriver qu'on aie besoin de sommaires par chapitre. C'est le cas, par exemple, lorsque l'on rédige des documents volumineux. En positionnant l'option **Pour** de l'onglet **Index** à la valeur **Chapitre**, on active cette possibilité (figure [7\)](#page-13-2).

| 4. Numéroter les chapitres ¶                                                                                                    |
|----------------------------------------------------------------------------------------------------|
| Sommaire¶                                                                                                    |
|                                                                                                    |
|                                                                                                    |
|                                                                                                    |
|                                                                                                    |
|                                                                                                    |
|                                                                                                    |
|                                                                                                    |
| Qui dit document long, dit bien souvent rapport, compte-rendu,<br>mémoire, etc. Ce type de document est toujours articulé autour<br>d'un plan qui comporte des chapitres souvent numérotés un |

<span id="page-13-2"></span>*Figure 7 : Un sommaire de chapitre*

Cependant, comme on le voit sur la figure, cette option insère également une référence au chapitre en cours dans son propre sommaire car, par défaut, le style **Titre 1** est affecté au premier niveau du sommaire. Pour se débarrasser de cette ligne nous allons devoir redéfinir la manière dont nous voulons gérer le sommaire : à chaque style de titre, nous allons indiquer le niveau de sommaire que nous lui attribuons.

Après avoir configuré les paramètres généraux pour le sommaire, nous désactivons l'option **Structure** pour lui préférer **Styles supplémentaires** (figure [8\)](#page-13-1).

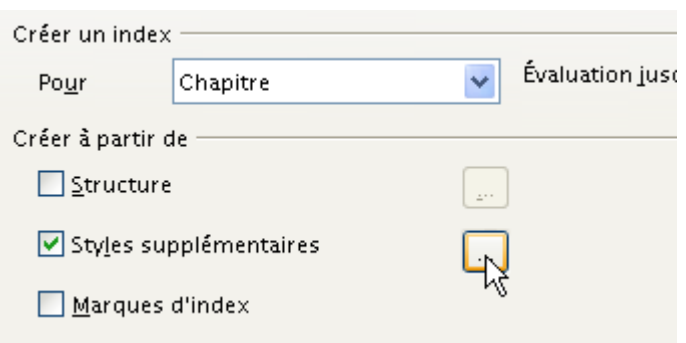

<span id="page-13-1"></span>*Figure 8 : Configuration d'un sommaire de chapitre*

Par le bouton ellipse (**...**), nous passons alors à la configuration de ces derniers (figure [9\)](#page-14-0) et sélectionnons successivement les niveaux de titre à conserver en leur donnant le niveau désiré dans le sommaire. Les boutons **<<** et **>>** permettent de déplacer le style voulu dans la colonne du niveau désiré.

|                                                            |              |   |    |           |   |                |   |     |     |                 |   | OK.            |
|------------------------------------------------------------|--------------|---|----|-----------|---|----------------|---|-----|-----|-----------------|---|----------------|
| Non assigné                                                | $\mathbf{1}$ | 2 | lз | $\vert$ 4 | 5 | $\overline{6}$ | 7 | 18. | 9۱. | 10 <sub>1</sub> |   |                |
| Table des matières niveau 6<br>Table des matières niveau 7 |              |   |    |           |   |                |   |     |     |                 | へ | <b>Annuler</b> |
| Table des matières niveau 8                                |              |   |    |           |   |                |   |     |     |                 |   |                |
| Table des matières niveau 9                                |              |   |    |           |   |                |   |     |     |                 |   | Aide           |
| Tableau                                                    |              |   |    |           |   |                |   |     |     |                 |   |                |
| Texte                                                      |              |   |    |           |   |                |   |     |     |                 |   |                |
| Titre                                                      |              |   |    |           |   |                |   |     |     |                 |   |                |
| Titre 1                                                    |              |   |    |           |   |                |   |     |     |                 |   |                |
| Titre 10                                                   |              |   |    |           |   |                |   |     |     |                 |   |                |
|                                                            | Titre 2      |   |    |           |   |                |   |     |     |                 |   |                |
| Titre 3                                                    |              |   |    |           |   |                |   |     |     |                 |   |                |
| Titre 4                                                    |              |   |    |           |   |                |   |     |     |                 |   |                |
| Titre 5                                                    |              |   |    |           |   |                |   |     |     |                 |   |                |
| Titre 6                                                    |              |   |    |           |   |                |   |     |     |                 |   |                |
| Titre 7                                                    |              |   |    |           |   |                |   |     |     |                 |   |                |
| Titre 8                                                    |              |   |    |           |   |                |   |     |     |                 |   |                |
| Titre 9                                                    |              |   |    |           |   |                |   |     |     |                 |   |                |
| Titre de table des matières                                |              |   |    |           |   |                |   |     |     |                 |   |                |

<span id="page-14-0"></span>*Figure 9 : Attribution d'un niveau de sommaire à un style*

Nous obtenons maintenant un chapitre à notre convenance, comme montré à la figure [10.](#page-14-1)

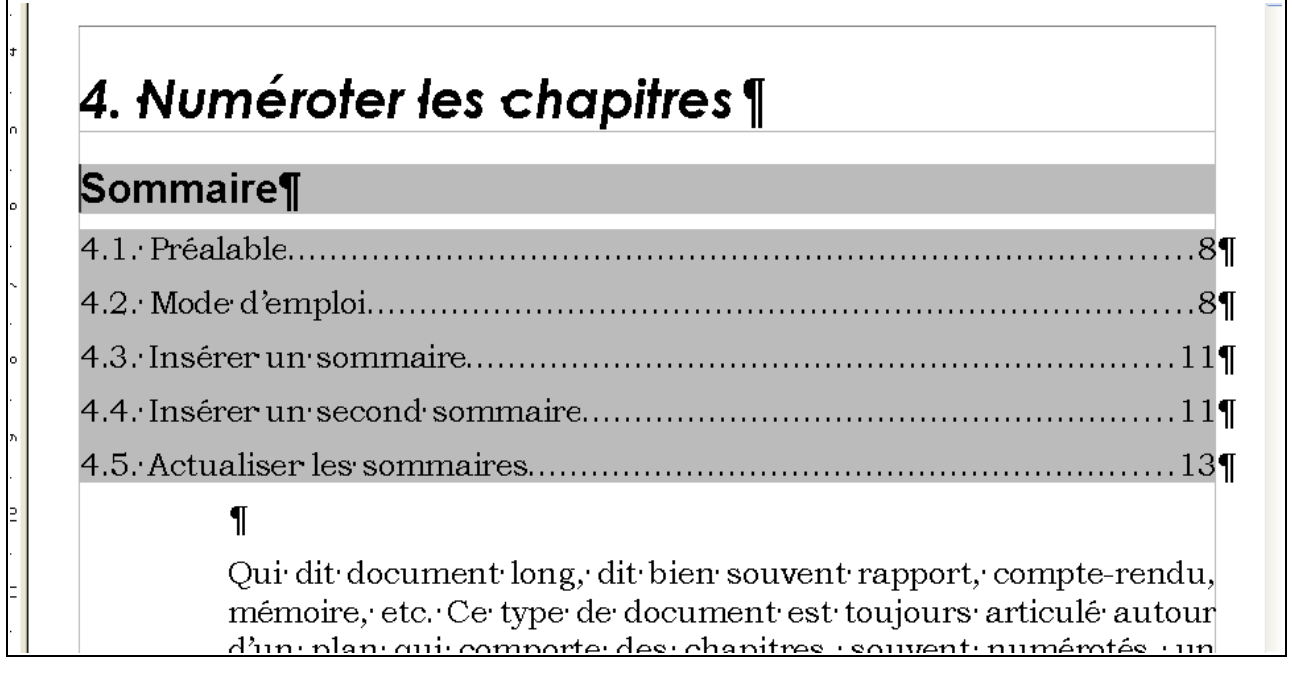

<span id="page-14-1"></span>*Figure 10 : Le même sommaire de chapitre après correction*

# <span id="page-15-1"></span>**5 Insérer d'autres sommaires**

Il n'est pas rare qu'un document doive contenir plusieurs sommaires : une table des matières générale et un sommaire des annexes, par exemple.

La table des matières générale a été décrite au chapitre [2.](#page-7-1) Comment insérer un second sommaire ? Le principe de base reste le même : nous allons continuer à exploiter les possibilités offertes par les styles. Cependant, les styles **Titre 1** et suivants vus jusqu'ici ne permettent pas de distinguer un **Titre 1** « du texte » d'un **Titre 1** « des annexes ». Il faut donc disposer, pour les annexes, d'une série de styles spécialisés qui permettront de générer le sommaire sur cette base en utilisant ici aussi la fonction **Styles supplémentaires** vue au chapitre précédent.

Soit le scénario suivant : notre document comporte des chapitres dotés des styles **Titre 1**, **Titre 2**, etc. en fonction de leur position dans le plan. Ce document comporte également un jeu de trois annexes, regroupées en fin de volume, après un titre « Annexes ». Les titres de chacune des annexes sont, pour l'instant, affectés du style **Titre 1**. Nous désirons faire apparaître un sommaire des seules annexes au-dessous du titre Annexes, dans la même page.

Nous allons procéder en deux étapes : tout d'abord nous créerons un style spécifique aux titres des annexes ce qui nous permettra ensuite d'insérer le sommaire spécialisé dans la page de titre « Annexes ».

## <span id="page-15-0"></span>*5.1 Créer un nouveau style (rappel de notion)*

Nous allons affecter aux titres des annexes un nouveau style, spécialement créé. Nous allons dériver ce style de **Titre 1** et conserver la liaison avec ce dernier afin que l'aspect de notre nouveau style reste semblable au premier, même en cas de modifications apportées à **Titre 1**. Nous assurons ainsi l'homogénéité de la présentation.

Ouvrons le **Styliste** (**Format / Styles et formatage** ou **F11** ) et, parmi les styles de paragraphes, sélectionnons **Titre 1**. Un clic-droit sur ce dernier amène un menu dans lequel nous choisissons **Nouveau...** (figure [11\)](#page-15-2).

<span id="page-15-2"></span>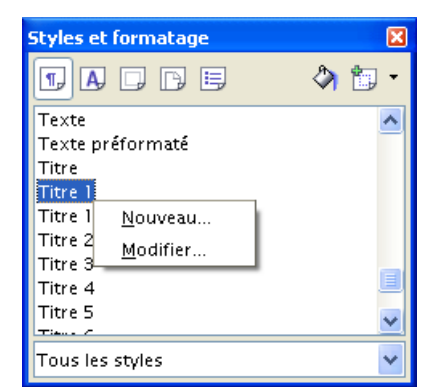

*Figure 11 : Création d'un style*

Le dialogue de paramétrage des styles de paragraphe apparaît. Nous nous intéressons à son onglet **Gérer** (figure [12\)](#page-16-1), les autres paramètres restant – dans l'hypothèse de liaison entre les deux styles que nous avons choisie – ceux du style **Titre 1**.

Nous donnons un nom représentatif à notre nouveau style (ici, **Annexe Titre 1**), choisissons un style de suite (par exemple, **Corps de texte**) et conservons le lien avec **Titre 1** afin que les modifications qui pourront par la suite être apportées à celui-ci soient répercutées vers **Annexe Titre 1**. Les titres de chapitres et les titres d'annexes garderont ainsi un aspect homogène.

Validons le tout. Il nous reste maintenant à attribuer le style **Annexe Titre 1** aux titres des annexes, actuellement dotés de **Titre 1**. Ces deux styles étant paramétrés de la même façon, nous n'observons aucun changement dans l'aspect du document.

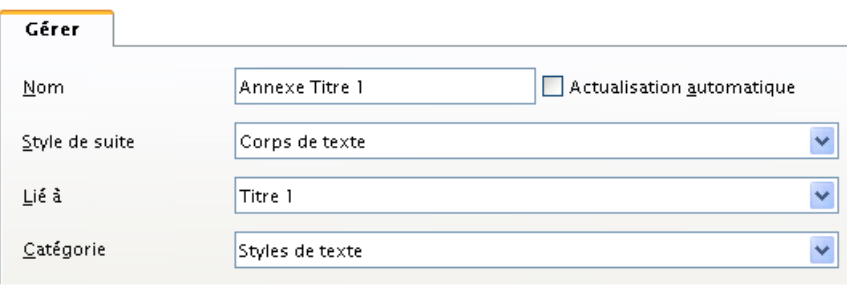

Ceci fait, nous pouvons créer le sommaire.

#### <span id="page-16-1"></span>*Figure 12 : Définition du nouveau style*

# <span id="page-16-0"></span>*5.2 Créer un sommaire spécialisé*

Plaçons le point d'insertion dans la page de titre des Annexes et, comme précédemment, appelons **Insertion / Index / Index**. Configurons l'onglet **Index** comme montré sur la figure [13](#page-16-2) puis cliquons sur le bouton ellipse (**...**) en regard de **Styles supplémentaires**.

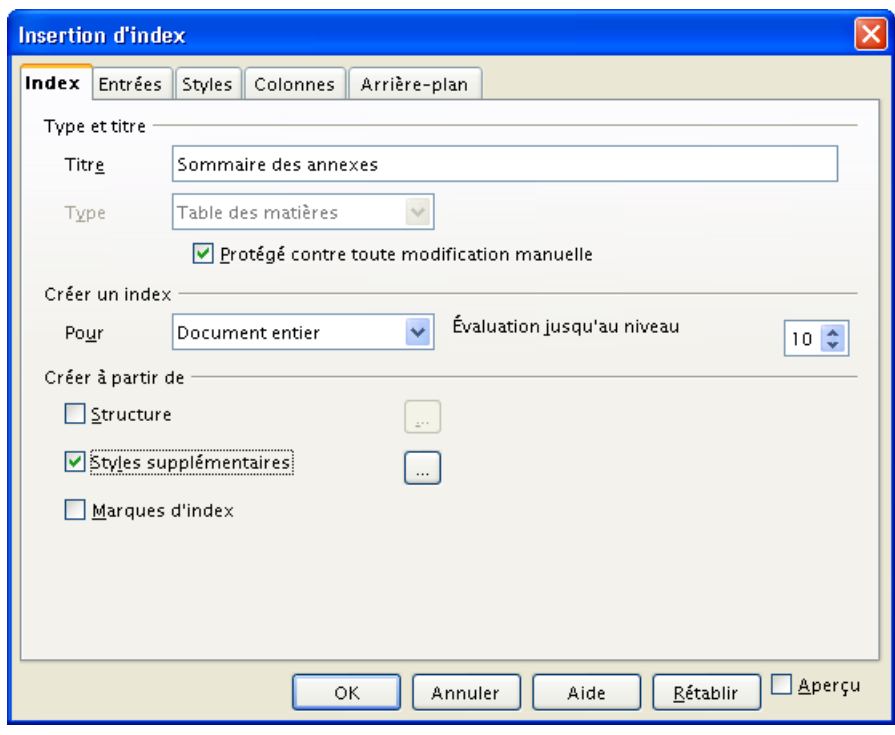

<span id="page-16-2"></span>*Figure 13 : Configuration du sommaire*

Dans la fenêtre qui s'ouvre, nous donnons à notre style dédié **Annexe Titre 1** le niveau qui convient, c'est-à-dire **1** en utilisant les boutons **<<** et **>>** pour le déplacer (figure [14\)](#page-17-0).

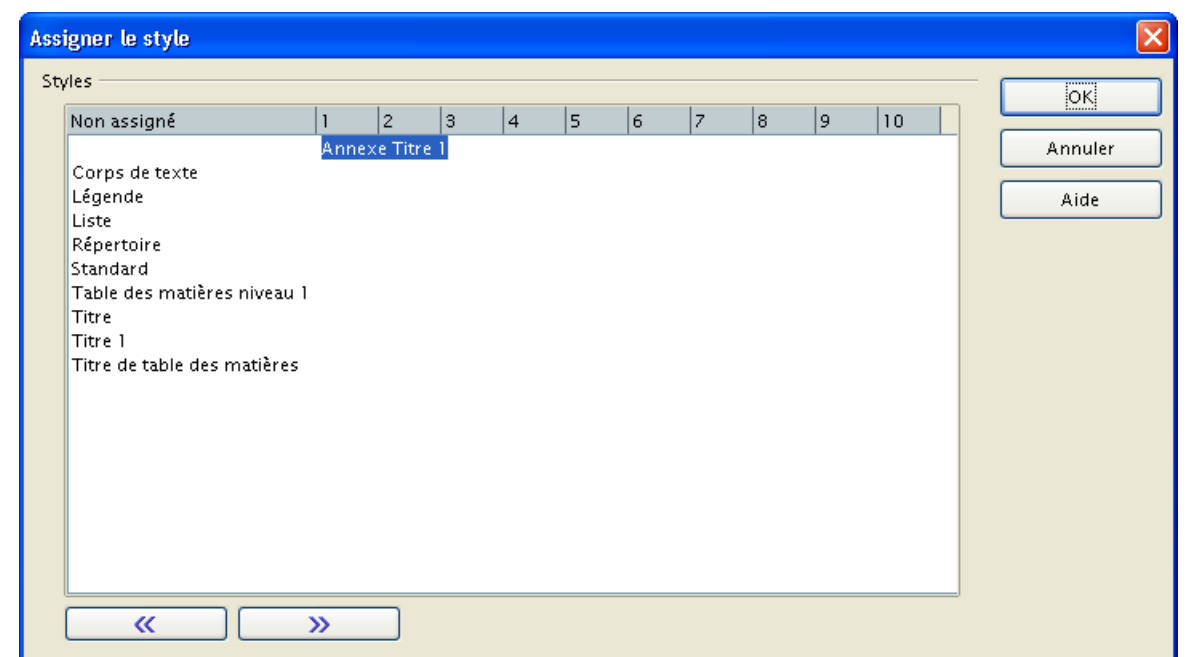

<span id="page-17-0"></span>*Figure 14 : Assignation du niveau de sommaire*

Validons deux fois. Notre nouveau sommaire est créé (figure [15\)](#page-17-1) !

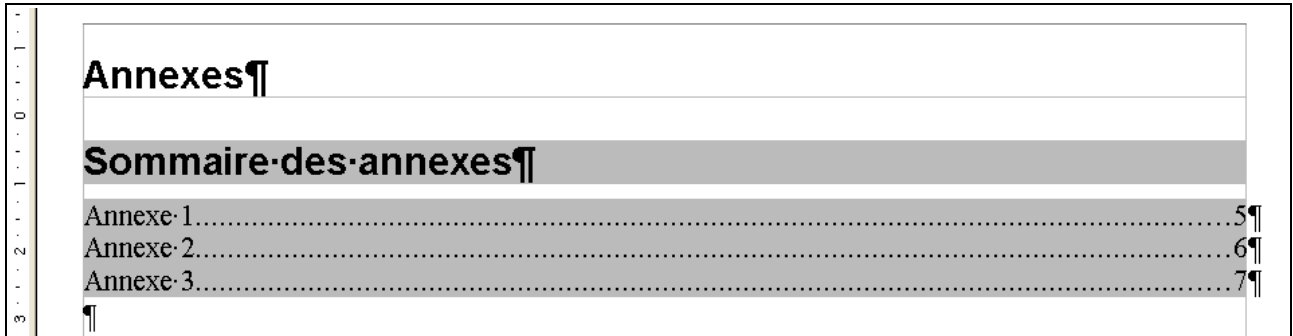

<span id="page-17-1"></span>*Figure 15 : Le sommaire spécifique pour les annexes*

# <span id="page-18-0"></span>**6 Conclusion**

Numéroter les chapitres pour leur donner la mise en forme recherchée, créer des sommaires également configurés spécialement pour nos besoins sont des tâches importantes en termes d'impact sur la qualité du document. Mais elles s'avèrent également répétitives, donc sujettes à erreurs lorsque l'on produit régulièrement des documents dont on désire conserver l'homogénéité.

C'est pourquoi il est très vivement conseillé, avant d'adopter quelque normalisation que ce soit, de procéder à des essais sur un texte martyr. Une fois atteintes les mises en formes requises, on les mémorise à l'aide des fonctionnalités offertes par Writer en matière de styles. On n'oublie pas ensuite de faire un modèle à partir de notre document de test<sup>[7](#page-18-1)</sup>.

La numérotation des chapitres, associée la plupart du temps à la réalisation d'un sommaire, est véritablement l'élément le plus apparent qui assure au texte proposé une bonne lisibilité. Le temps passé à cette tâche est donc un investissement rentable. La maîtrise des styles – pour l'homogénéité du texte – et l'exploitation des fonctionnalités de gestion du plan offertes par le Navigateur<sup>[8](#page-18-2)</sup>, permettent en outre de fabriquer des documentations claires, bien organisées, donc exploitables par le lecteur.

N'oublions jamais que la finalité d'un travail écrit est qu'il soit non seulement lu, mais compris. La mise en forme étant au service du fond, les outils mentionnés ici concourent à cet objectif.

<span id="page-18-1"></span><sup>7</sup> Voir le guide Styles et Modèles, disponible sur le site [http://fr.openoffice.org,](http://fr.openoffice.org/) espace Documentation, section Guides.

<span id="page-18-2"></span><sup>8</sup> Voir le *how-to* sur le Navigateur, disponible sur le même site, section How-to.

# <span id="page-19-2"></span>**7 FAQ**

Les méthodes montrées dans cette FAQ permettent de résoudre quelques situations fréquentes, non décrites plus haut dans le document. Ici aussi, l'emploi des styles est requis !

Mes remerciements aux participants des listes du projet fr.openoffice.org, en particulier aux membres de [users-fr] dont les questions et les réponses ont nourri cette FAQ.

### **Sommaire de la FAQ**

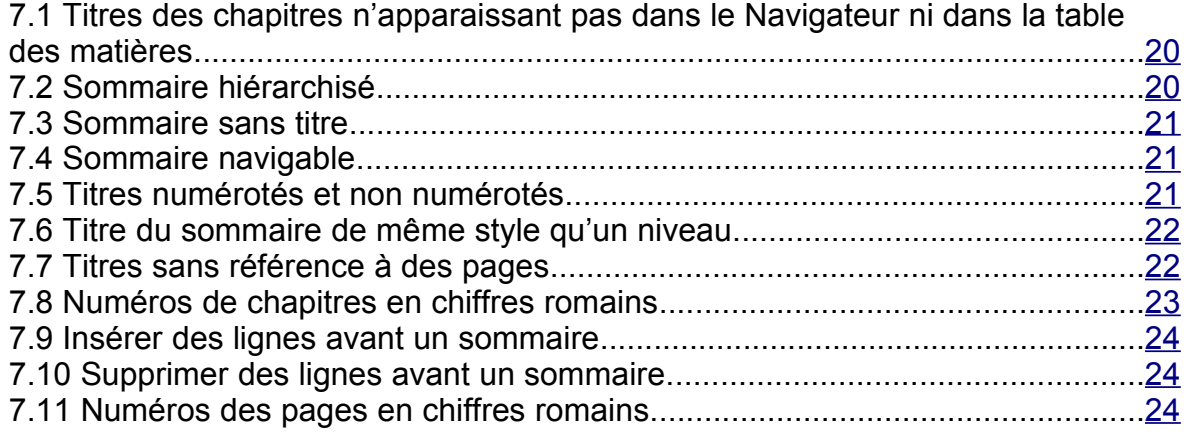

## <span id="page-19-1"></span>*7.1 Titres des chapitres n'apparaissant pas dans le Navigateur ni dans la table des matières*

*Le navigateur de document n'affiche que les titres de niveau 4. Aucun niveau supérieur n'est affiché ! Comment cela se fait-il ?*

Les styles **Titre 1** à **Titre 3** n'ont plus de niveau de titre attaché.

Pour corriger, il faut faire appel à l'option **Outils / Numérotation des chapitres**. Sélectionner successivement chaque niveau puis le style de titre voulu dans **Style de paragraphe**.

### <span id="page-19-0"></span>*7.2 Sommaire hiérarchisé*

*Comment présenter un sommaire dont les niveaux ne montrent que leur numérotation propre et non pas celle des titres de niveau supérieur ?*

Ce type de sommaire, appelé « sommaire hiérarchisé », (figure [16\)](#page-20-3) s'obtient en le configurant de la manière suivante : dans l'onglet **Index**, cliquer sur l'ellipse (**…**) en regard de **Structure**. Dans l'onglet **Numérotation** de la nouvelle fenêtre, positionner le paramètre **Complet** à **1** pour tous les niveaux.

| riting and the survey theory of the context theory of the traditional term of the triangly part of the angle |
|----------------------------------------------------------------------------------------------------|
| <b>Sommaire</b>                                                                                              |
|                                                                                                    |
|                                                                                                    |
|                                                                                                    |
|                                                                                                    |
|                                                                                                    |
|                                                                                                    |
|                                                                                                    |
|                                                                                                    |
|                                                                                                    |
|                                                                                                    |
|                                                                                                    |

<span id="page-20-3"></span>*Figure 16 : Un sommaire hiérarchisé*

# *7.3 Sommaire sans titre*

<span id="page-20-2"></span>*Comment faire disparaître le titre de la table des matières ?*

Dans l'onglet **Index** de la fenêtre de paramétrage de la table des matières, supprimer le contenu de la rubrique **Titre**.

<span id="page-20-1"></span>À titre d'exemple, cette FAQ comporte un sommaire sans titre.

# *7.4 Sommaire navigable*

*Comment faire un sommaire navigable (cliquable) ?*

Par l'insertion d'un hyperlien dans le sommaire, il devient possible d'atteindre un titre d'un simple clic. De plus, l'exportation sous *Adobe Acrobat* (PDF) répercute cette fonctionnalité.

- Dans l'onglet **Entrées**, agir sur la zone **Structure.** Un hyperlien est constitué de deux parties : le début de l'hyperlien et la fin de l'hyperlien.
- Cliquer dans une zone vierge (« espace ») de la ligne **Structure**, y placer le début de l'hyperlien en cliquant sur le bouton **Hyperlien**. Un bouton **DH** apparaît. Cliquer dans une seconde zone vierge et, par un nouveau clic sur **Hyperlien**, y placer la fin de l'hyperlien. Un bouton **FH** est inséré.

En fonction des emplacements choisis pour le début et la fin de l'hyperlien, ce dernier couvrira tout ou partie de la ligne de sommaire.

<span id="page-20-0"></span>Par exemple, le sommaire de ce *how-to* est cliquable au niveau des numéros de pages.

### *7.5 Titres numérotés et non numérotés*

*Comment ne pas numéroter les titres « Introduction » et « Conclusion » tout en les faisant apparaître dans le sommaire ?*

Il faut créer un style spécifique pour ces deux titres, puis affecter à ce style un niveau dans le sommaire.

- Créer un nouveau style, par exemple **Titre1bis**, basé sur **Titre 1** et l'affecter aux titres « Introduction » et « Conclusion ».
- Dans l'onglet **Index** du sommaire, cocher **Styles Supplémentaires** et cliquer sur l'ellipse correspondante (**…**). Dans la nouvelle fenêtre **Assigner le style**, sélectionner ce nouveau style **Titre1bis** et lui affecter le niveau requis dans le sommaire (normalement : **1**).

### <span id="page-21-1"></span>*7.6 Titre du sommaire de même style qu'un niveau*

*Comment faire pour que le titre de la table des matières apparaisse avec le même aspect que les titres de niveau 1 ?*

Le titre du sommaire est du style **Titre de table des matières**. Il faut donc lui attribuer le titre correspondant à l'aspect recherché.

Cette opération s'effectue dans l'onglet **Styles**. Dans la colonne **Niveaux**, sélectionner le niveau **Titre**, puis choisir dans la colonne **Styles de paragraphes** le style à lui associer. Procéder à l'association en cliquant sur le bouton **<**.

### <span id="page-21-0"></span>*7.7 Titres sans référence à des pages*

*Comment faire pour que certains titres (« Introduction », « Conclusion », « Résumé ») apparaissent dans la table sans indication de numéro de page ?*

Sommaire¶ Introduction¶  $4\P$  $-5$ 5¶ 6¶ 

Nous voulons obtenir l'aspect montré à la figure [17.](#page-21-2)

<span id="page-21-2"></span>*Figure 17 : Introduction sans référence à une page*

Il faut créer un style spécifique pour ces titres, puis affecter à ce style un niveau dans le sommaire, après quoi nous pourrons le configurer conformément à nos besoins.

- 1. Créer un nouveau style, par exemple **Titre1bis**, basé sur **Titre 1** et l'affecter aux titres « Introduction », « Conclusion » et « Résumé ».
- 2. Dans l'onglet **Index** du sommaire, cocher **Styles Supplémentaires** et cliquer sur l'ellipse (**…**). Dans la nouvelle fenêtre **Assigner le style**, sélectionner ce nouveau style **Titre1bis** et lui affecter le niveau requis dans le sommaire. Choisissons un niveau qui n'est pas utilisé, par exemple : **10**.

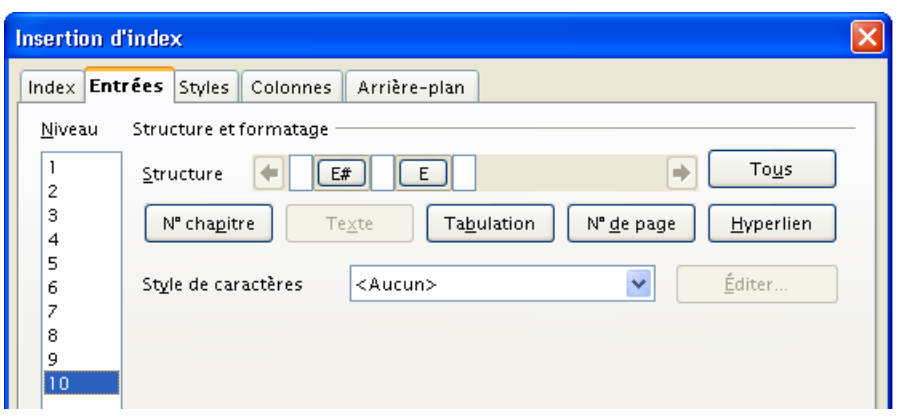

<span id="page-21-3"></span>*Figure 18 : Modification de la structure de la ligne*

- 3. Dans l'onglet **Entrées** de la fenêtre principale (**Insertion d'index**), supprimons les éléments visuels inutiles dans la ligne **Structure** (figure [18\)](#page-21-3).
- 4. Dans l'onglet **Styles**, attribuons le style du niveau 1 au niveau 10 afin que ce dernier ressemble au premier (figure [19\)](#page-22-1). Le style voulu ici est **Table des matières nive au 1**

<span id="page-22-1"></span>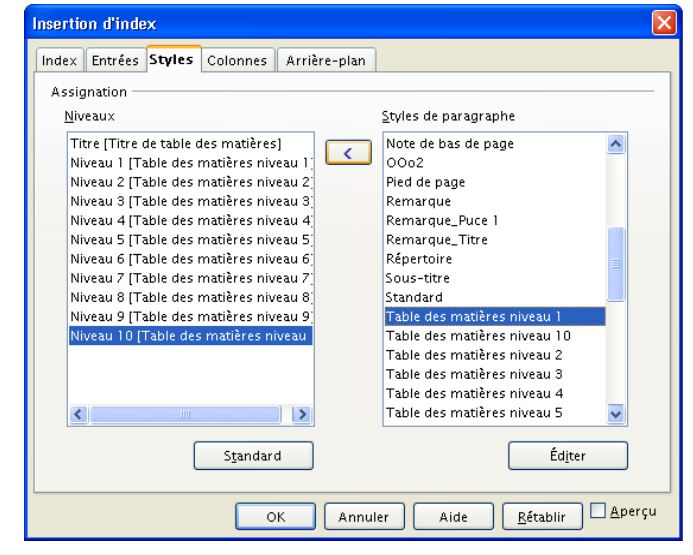

*Figure 19 : Attribution d'un style spécifique à un niveau de sommaire*

#### **Remarque**

L'inconvénient de cette solution est que l'on perd le niveau hiérarchique réel de l'introduction et de la conclusion, et que, même s'il n'y a aucune conséquence visible dans le document produit, cela se répercute dans le Navigateur, en particulier si on déplace des chapitres.

### <span id="page-22-0"></span>*7.8 Numéros de chapitres en chiffres romains*

*Est-il possible d'afficher les numéros de chapitres en chiffres romains ? Mes chapitres « normaux » sont numérotés en chiffres arabes mais je voudrais que ceux des annexes le soient en chiffres romains.*

- 1. Créons un style spécifique pour les titres des annexes. Nous le nommerons **Annexe 1**.
- 2. Modifions ce style afin de lui affecter une numérotation en chiffres romains. Pour cela, dans l'onglet **Numérotation** de la fenêtre de modification du style **Annexe 1**, positionnons le **Style de numérotation** à **Numérotation 4**.
- 3. Assignons ce style aux titres de chapitres voulus.
- 4. Dans la configuration du sommaire, onglet **Index**, on coche **Styles supplémentaires** et on clique sur l'ellipse (**…**).
- 5. Dans la nouvelle fenêtre **Assigner le style**, positionnons le style **Annexe 1** nouvellement créé sur le niveau désiré (ici : **1**) en actionnant les boutons **>>** et **<<**.

# <span id="page-23-2"></span>*7.9 Insérer des lignes avant un sommaire*

*Après avoir inséré un sommaire en début de document (ou de section) comment insérer une ou plusieurs lignes avant celui-ci ? J'avais traité ma page de couverture sous Draw et j'ai décidé de l'insérer au dernier moment dans mon fichier Writer. Le problème est que d'une part le sommaire est protégé et d'autre part la frappe sur* **Entrée** *provoque une insertion dans le sommaire et non avant.*

- 1. Éditer le sommaire pour en retirer la protection ;
- 2. Placer le point d'insertion en début du fichier ;
- 3. Taper **Alt** + **Entrée** (quelquefois il faut taper cette combinaison à deux reprises) ;
- 4. Éditer de nouveau le sommaire pour remettre la protection. Le sommaire est actualisé au moment de la validation.

# *7.10 Supprimer des lignes avant un sommaire*

<span id="page-23-1"></span>*Comment supprimer un saut de ligne malencontreusement inséré avant un sommaire (au début d'un document ou d'une section) ?*

- 1. Éditer le sommaire pour en retirer la protection ;
- 2. Placer le point d'insertion en début du sommaire ;
- 3. Appuyer sur **Ret. Arr.** ( ← ) pour supprimer le saut de ligne ;
- 4. Éditer de nouveau le sommaire pour remettre la protection. Le sommaire est actualisé au moment de la validation.

# *7.11 Numéros des pages en chiffres romains*

<span id="page-23-0"></span>*Dans un document, je vous voudrais que la numérotation des pages dans la table des matières apparaisse en numérotation romaine. Je n'ai pas de difficulté à mettre ce format de numérotation dans les pieds de pages à numéroter, mais dans la table des matières, la numérotation apparaît toujours en chiffres arabes. Comment faire ?*

Il faut donner le type de numérotation voulu (ici : chiffres romains) au style de page utilisé. Pour ce faire, éditer le style de page et, dans l'onglet **Page**, zone **Paramètres de mise en page**, positionner **Format** sur le type de numérotation recherché.

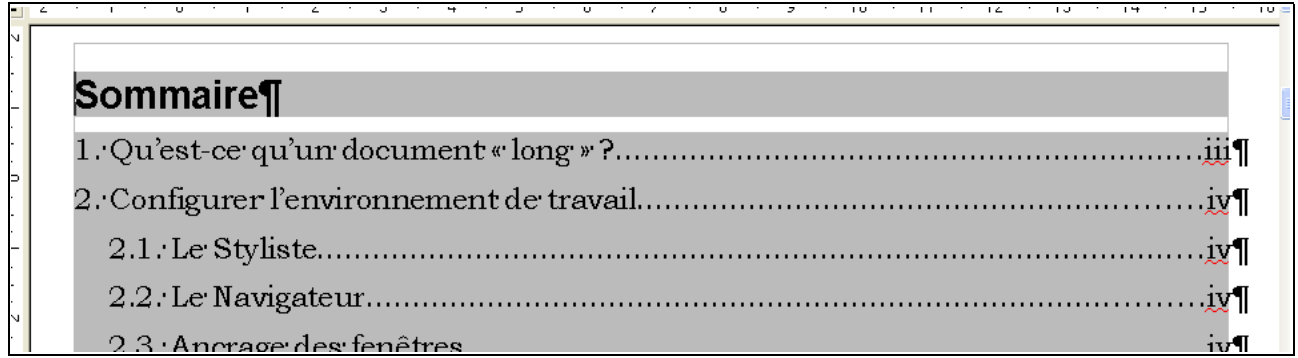

### <span id="page-23-3"></span>*Figure 20 : Sommaire avec numérotation des pages en chiffres romains*

La table des matières reprend alors ce type de numérotation comme montré à la figure [20.](#page-23-3)

# <span id="page-24-2"></span>**8 Informations complémentaires**

Nul doute qu'à la lecture de ce document, le lecteur sera désireux de perfectionner ses connaissances ou de répondre à des questions non débattues ici. OpenOffice.org propose deux moyens d'accès direct à l'information : des documents thématiques constituant une somme d'informations de référence et des listes de diffusion sur lesquelles intervenir de manière dynamique.

# <span id="page-24-1"></span>*8.1 Espace documentaire*

Le site fr.openoffice.org propose de nombreux documents, guides et *how-to* qui permettent d'approfondir certains points en rapport avec le thème de celui-ci.

L'ensemble des documentations sont placées dans l'espace Documentation, accessible à l'URL : <http://fr.openoffice.org/Documentation/Index.html>

Sont directement en rapport avec ce *how-to* :

- **Le** *how-to* sur le Navigateur <http://fr.openoffice.org/Documentation/How-to/writer/Navigateur.odt>
- **Le quide Styles et Modèles** <http://fr.openoffice.org/Documentation/Guides/StylesModeles.odt>

# <span id="page-24-0"></span>*8.2 Listes de diffusion*

Par ailleurs, les listes de diffusion du site fr.openoffice.org sont ouvertes à tous et permettent les échanges entre utilisateurs. La liste [users-fr] [\(http://fr.openoffice.org/contact-forums.html\)](http://fr.openoffice.org/contact-forums.html) est l'endroit privilégié pour obtenir de l'aide dans l'emploi quotidien de la suite OpenOffice.org.

# <span id="page-25-1"></span>**9 Crédits**

Auteur : **Jean-François Nifenecker**

Remerciements : **à Bruno Mabille pour son how-to v.1.0 ainsi qu'aux relecteurs de la liste [doc-fr], notamment Pierre Poisson (IUT de Tours, département GEII)**

Intégré par : **Tony Galmiche**

Contacts : **Projet Documentation OpenOffice.org - [fr.OpenOffice.org](http://fr.openoffice.org/)**

Traduction :

Historique des modifications **:**

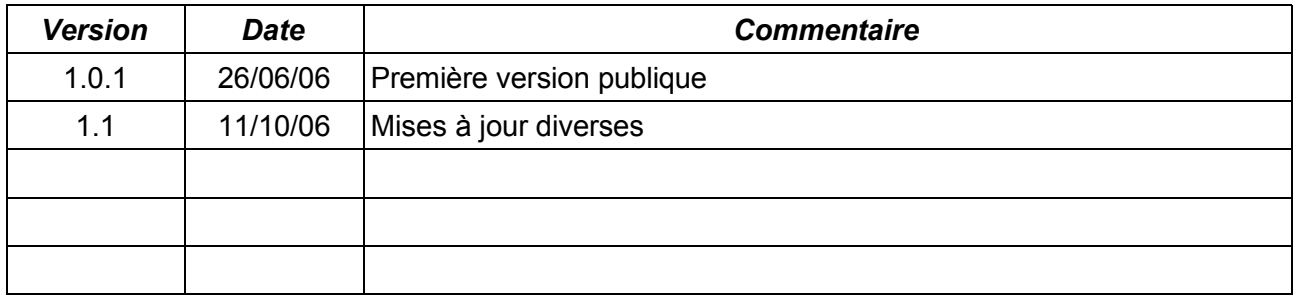

# <span id="page-25-0"></span>**10 Licence**

#### **Appendix**

#### **Public Documentation License Notice**

The contents of this Documentation are subject to the Public Documentation License Version 1.0 (the "License"); you may only use this Documentation if you comply with the terms of this License. A copy of the License is available at *<http://www.openoffice.org/licenses/PDL.html>*.

The Original Documentation is La numérotation des chapitres**.** The Initial Writer of the Original Documentation is Jean-François Nifenecker Copyright © 2006*.* All Rights Reserved. (Initial Writer contact(s): jean-francois.nifenecker@laposte.net).

Contributor(s): Portions created by are Copyright © [Insert *year(s)]*. All Rights Reserved. (Contributor contact(s):\_\_\_\_\_\_\_\_\_\_\_\_\_\_\_\_*[Insert hyperlink/alias]*).

NOTE: The text of this Appendix may differ slightly from the text of the notices in the files of the Original Documentation. You should use the text of this Appendix rather than the text found in the Original Documentation for Your Modifications.